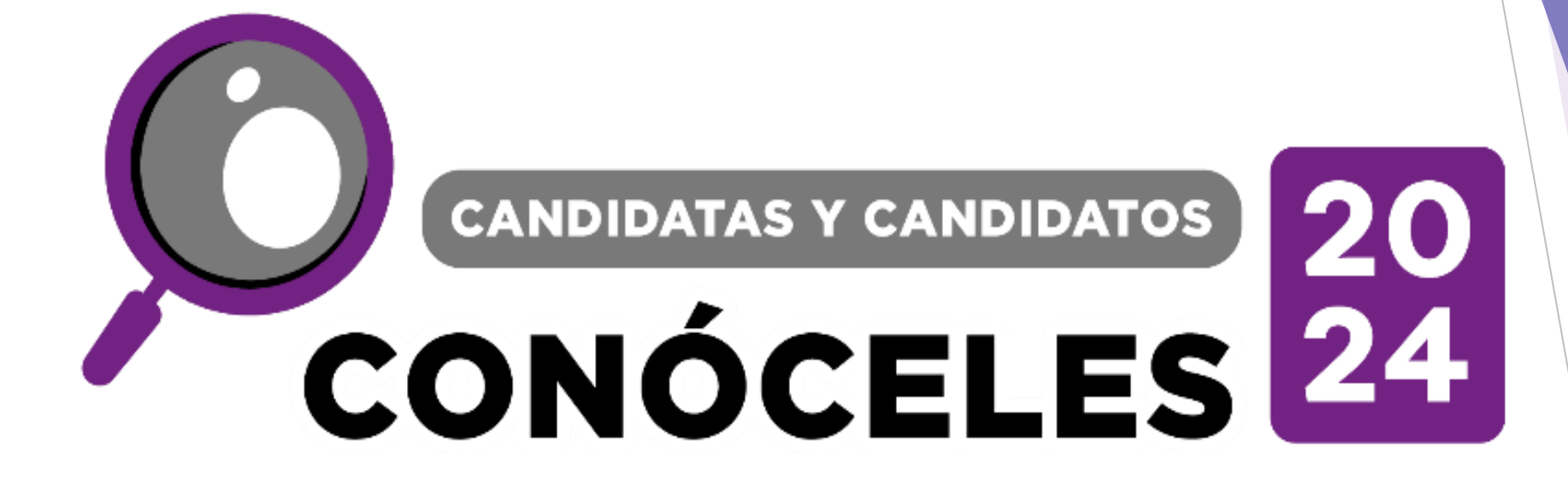

Diagrama Prototipo Navegable Anexo 1. Acuerdo número IEC/CG/027/2024

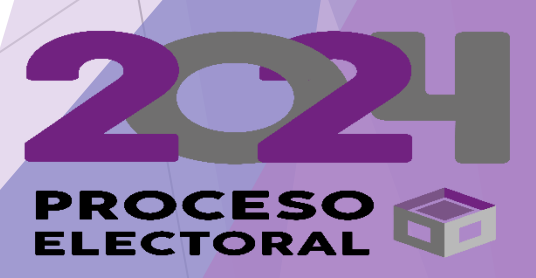

## **PROTOTIPO NAVEGABLE "CANDIDATAS Y CANDIDATOS, CONÓCELES" COAHUILA 2024**

1.- En el navegador de internet teclear la siguiente dirección: http://conoceles-coahuila.org/prototipo2024/

El navegador cargará la siguiente página (Parte pública de la plataforma)

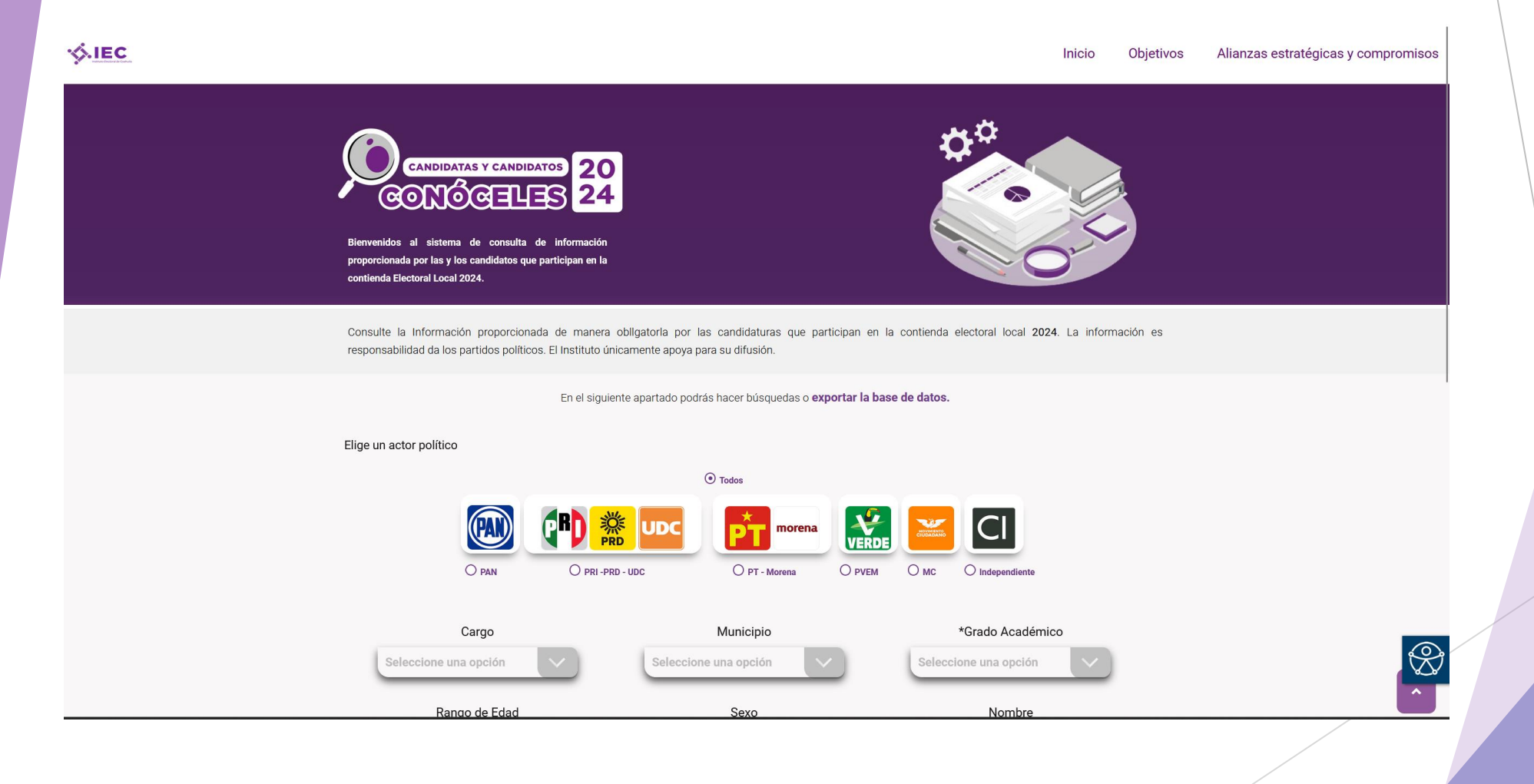

El menú principal cuenta con las siguientes opciones:

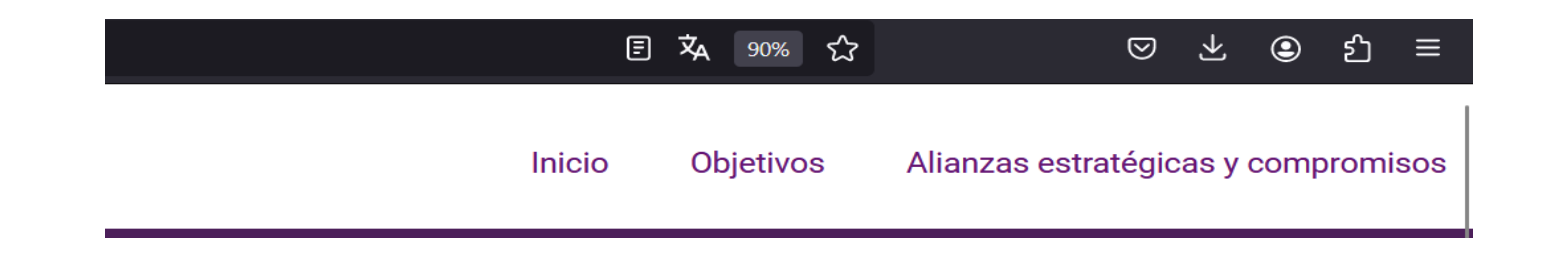

1.- Inicio.- Siempre retorna a la página principal.

2.-Objetivos.- Mostrará los objetivos de la plataforma "Candidatas y Candidatos, Conóceles".

3.-Alianzas estratégicas y compromisos.- Redirige a la página donde se muestran las alianzas estratégicas con los logotipos de los Organismos e Instituciones Públicas que colaboran con la difusión del Sistema.

Se cuenta con una sección de búsquedas, los filtros que se muestran en las listas de selección, con los botones siguientes:

**"Consultar"** para ejecutar la búsqueda y, **"Limpiar"** para deshacer los filtros.

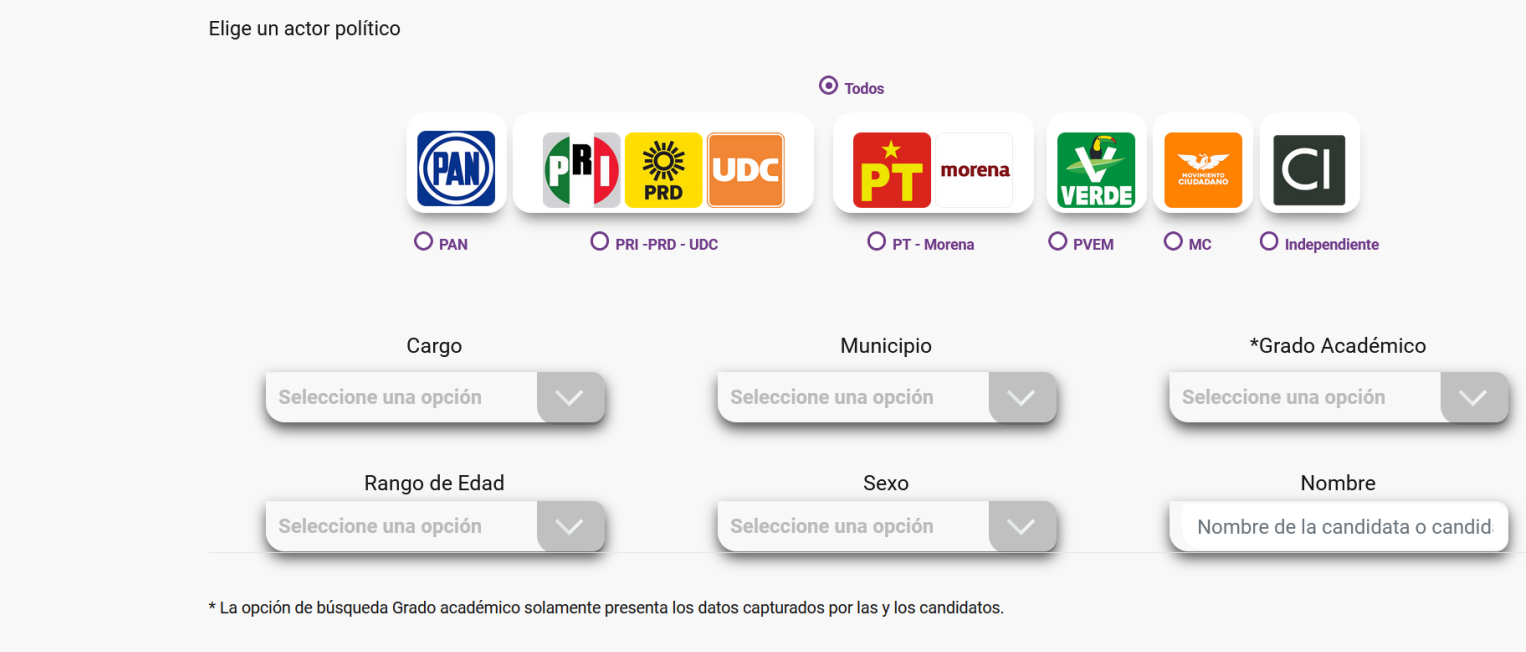

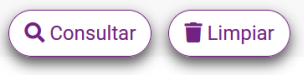

También se tiene una barra para consultar información relevante como:

- ❖ Estadísticas,
- ❖ Plataformas electorales,
- ❖ Atribuciones de los cargos a elegir,
- ❖ Ubica tu casilla, por medio de la sección electoral visible en la credencial de elector.

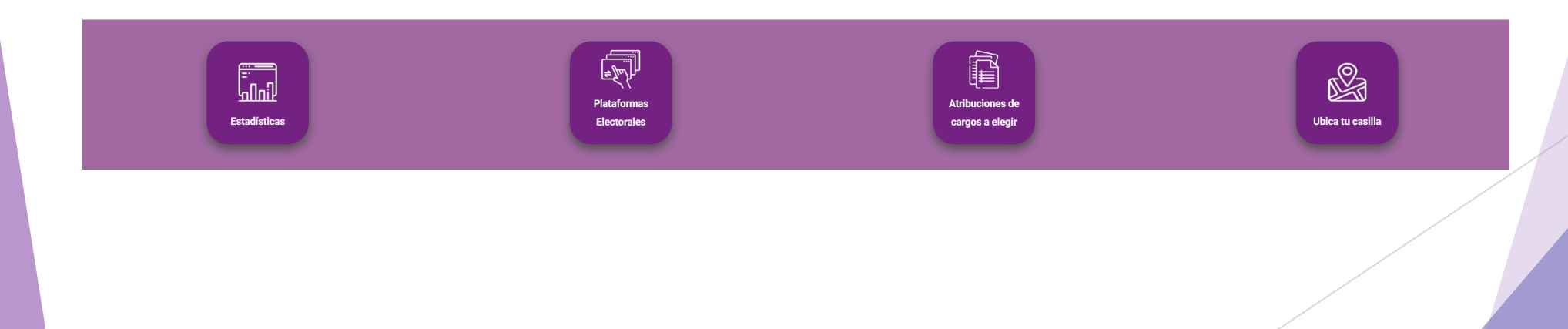

Para acceder a la parte privada de la plataforma de acceso exclusivo para los partidos políticos y/o coaliciones así como para personal del IEC, se debe acceder a la siguiente dirección: <http://conoceles-coahuila.org/prototipo2024/login.php>

El navegador cargará la siguiente página (parte privada de la plataforma), a la cuál se accede por medio de credenciales únicas.

## **Usuarios de prueba:**

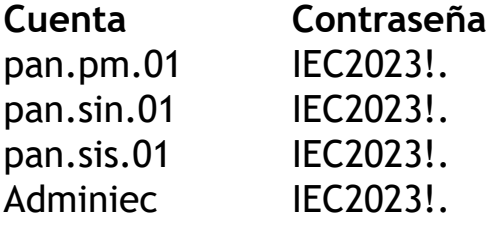

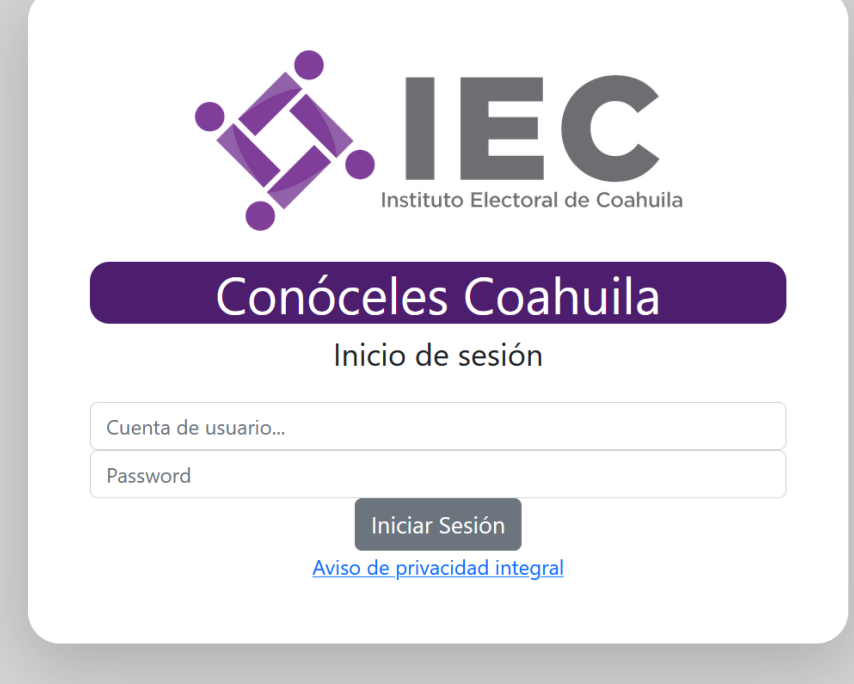

Luego de Proporcionar las credenciales, se debe presionar el botón **Iniciar Sesión** para que la plataforma pueda validar el acceso y si son correctos se dará acceso a la plataforma en caso contrario se permanecerá en esta página, también se puede consultar el aviso de privacidad integral.

Si es usuario administrador, se muestra primero la lista de todos los registros para luego poder seleccionar uno en particular y acceder a la información.

Se utilizará el botón  $\begin{bmatrix} \mathcal{B} \\ \mathcal{B} \end{bmatrix}$  para poder acceder a la información particular de ese registro.

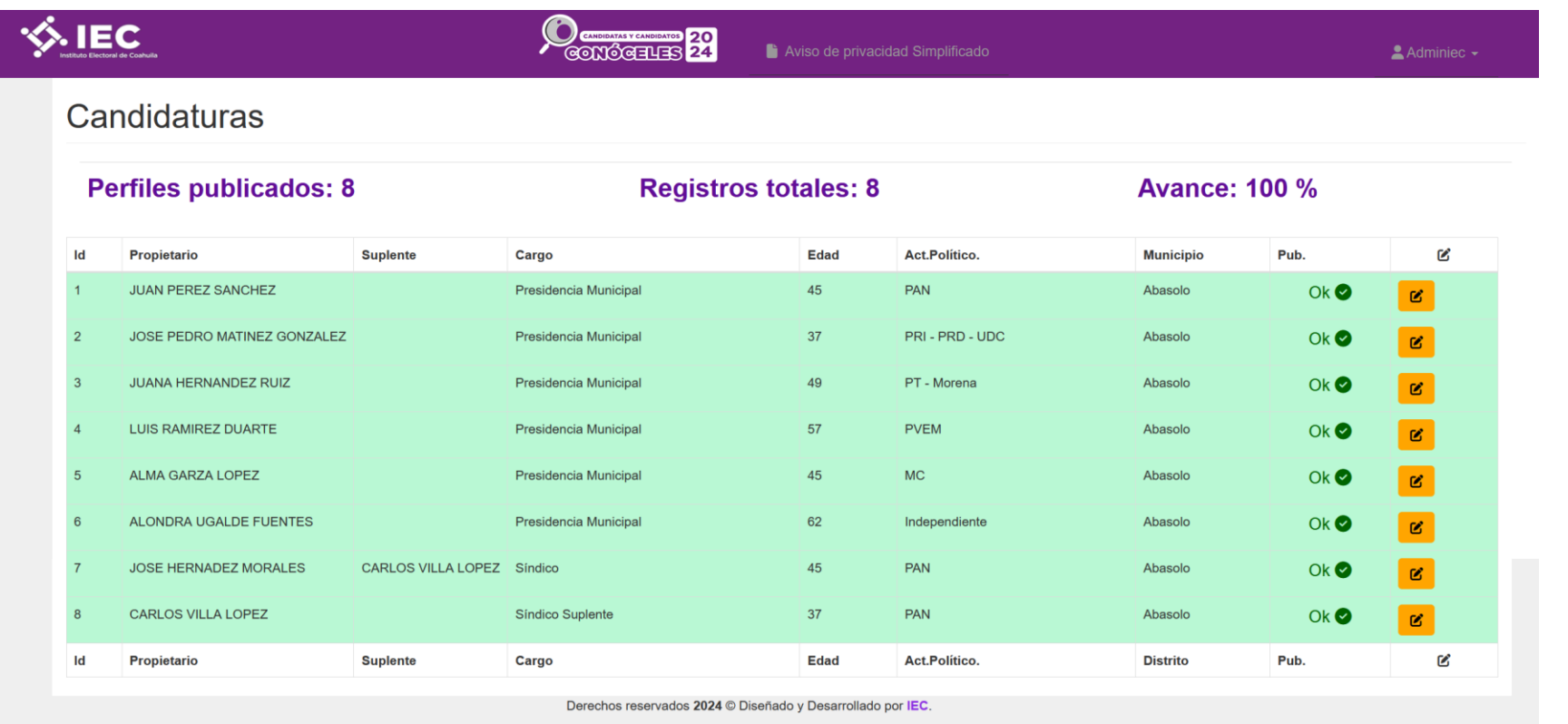

Aquí se puede visualizar también el aviso de privacidad simplificado como se muestra en la barra de encabezado y el menú de usuario.

Esta pantalla sólo cuenta con la opción de "cerrar sesión", con esto se termina la sesión.

## $A$  Adminiec  $\sim$ [→ Cerrar Sesión

 $\sqrt{\mu}$ 

 $\epsilon_{\rm ph}$ 

Sí es usuario de candidatura, luego de validar correctamente sus credenciales, se le presentará el aviso de privacidad integral antes de acceder a su perfil.

El usuario antes de ver su información debe dar **"click"** en el recuadro de **"he leído el aviso de privacidad y acepto los términos".**

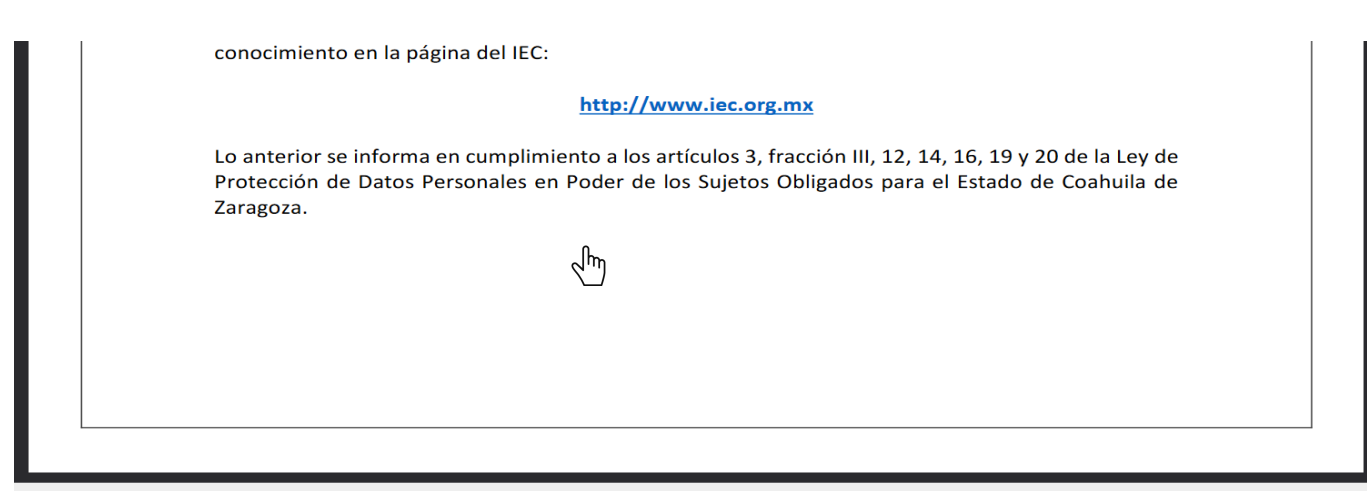

 $\epsilon_{\rm ph}$ 

□ He leído el aviso de privacidad y acepto los términos

Sólo si se ha marcado la casilla se despliega el botón para continuar a su perfil.

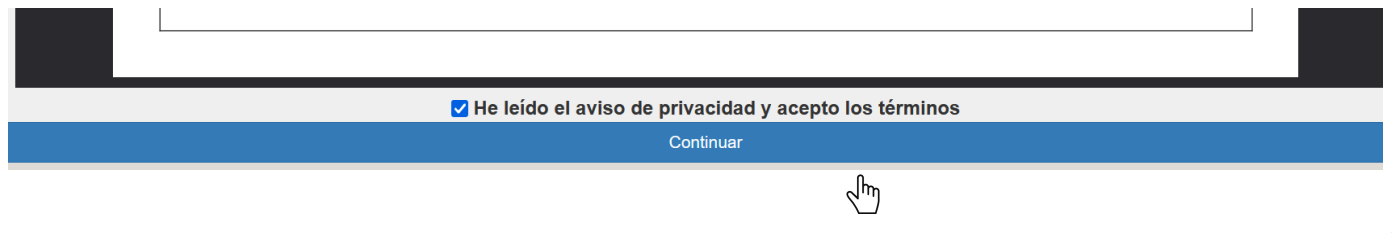

Este mismo perfil es el que aparece luego de presionar el botón **editar** del registro seleccionado de la tabla de registros que se despliega cuando se es usuario administrador o validador de comité de partido.

El registro de la información del candidato se divide en tres secciones: **Datos Generales, Cuestionario de Identidad e Historia Profesional o Laboral.**

La sección: Datos Generales (nombre, cargo, edad, etc), se muestra en la siguiente imagen.

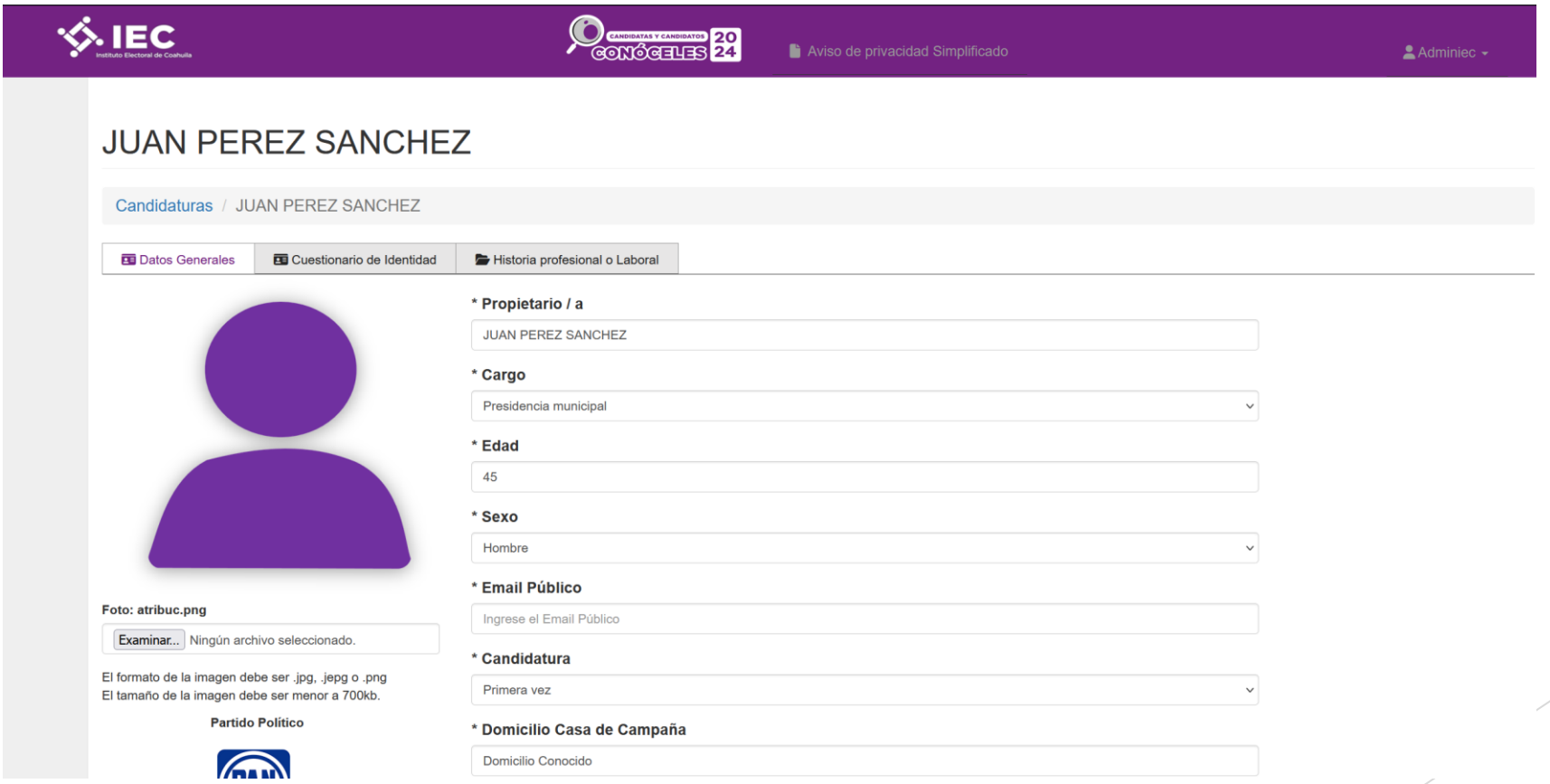

La sección de Cuestionario de Identidad (son 20 reactivos que se deben responder para poder determinar ciertas preferencias y/o la pertenencia a ciertos grupos en situación de discriminación como se muestra en la siguiente imagen:

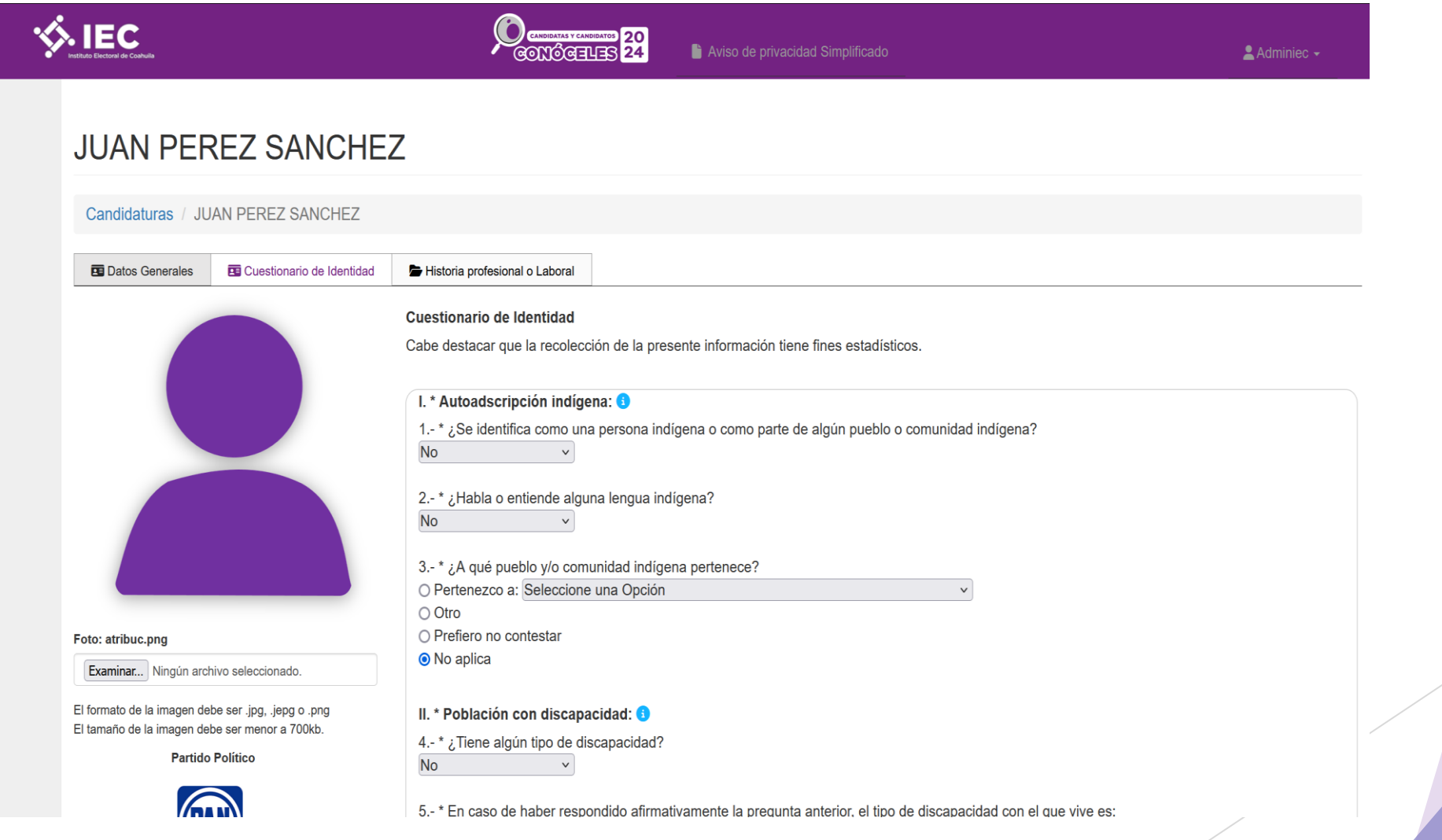

La tercera sección de Historia Profesional o Laboral (aquí el candidato determina su grado de estudios, su formación académica, su trayectoria política, su historia laboral, propuestas, etc), se muestra en la siguiente imagen:

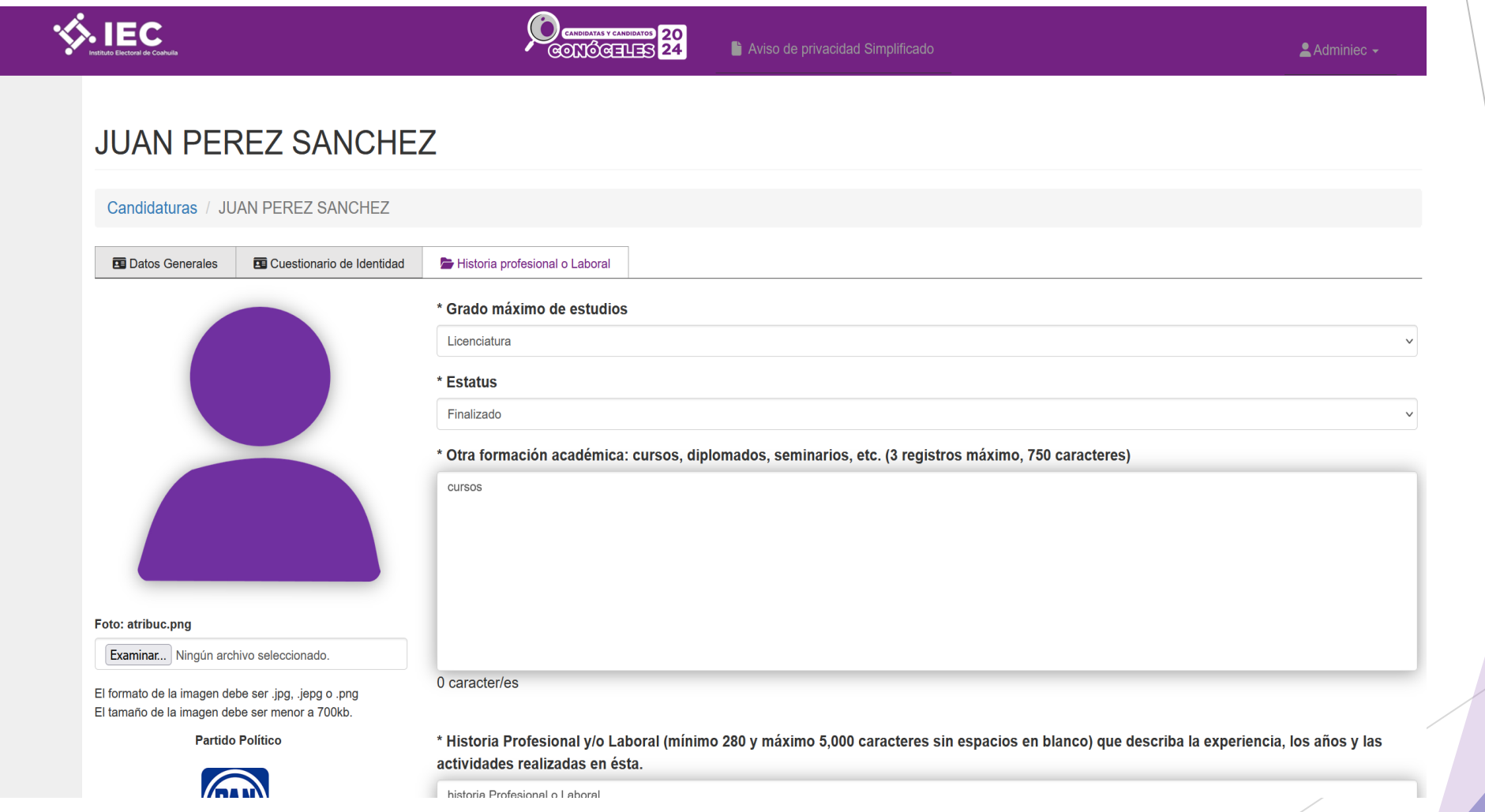

Luego de llenar la información correspondiente a las tres secciones, al terminar de proporcionar los datos al Sistema, se debe guardar la información para que quede actualizada. Esto se realiza dando "**click"** al botón **"Guardar".**

\* Propuesta en materia de género, o en su caso, del grupo en situación de discriminación que representa (mínimo 280 y máximo 1,600 caracteres sin espacios en blanco) que describa la población objetivo, metas y plazos para su promoción como iniciativa de ley o política pública

Debe de respetarse la equidad de género y respetarse la no violencia al género, todo esto se debe de hacer y concientizar a la población en estos temas que hoy tienen tanta importancia entre nuestra sociedad. Debemos seguir promoviendo este tipo de propuestas y llevarlas a las instancias que se requieran para que se respeten.

0 caracter/es

Clic para Guardar la información

El menú de cuenta de usuario es distinto al que aparece en la ventana con la lista de registro, en la página del perfil de usuario, se agrega la opción **publicar.**

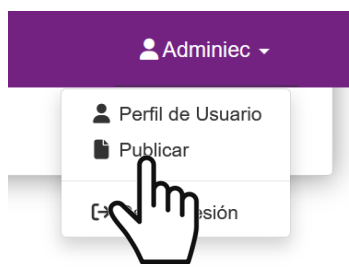

Esta opción se debe activar luego de haber validado toda la información correspondiente para poder visualizarla en la Parte Pública de la plataforma, después de publicarlos ya no se podrán editar, si esta seguro de la información se da **"click"** en **"guardar".**

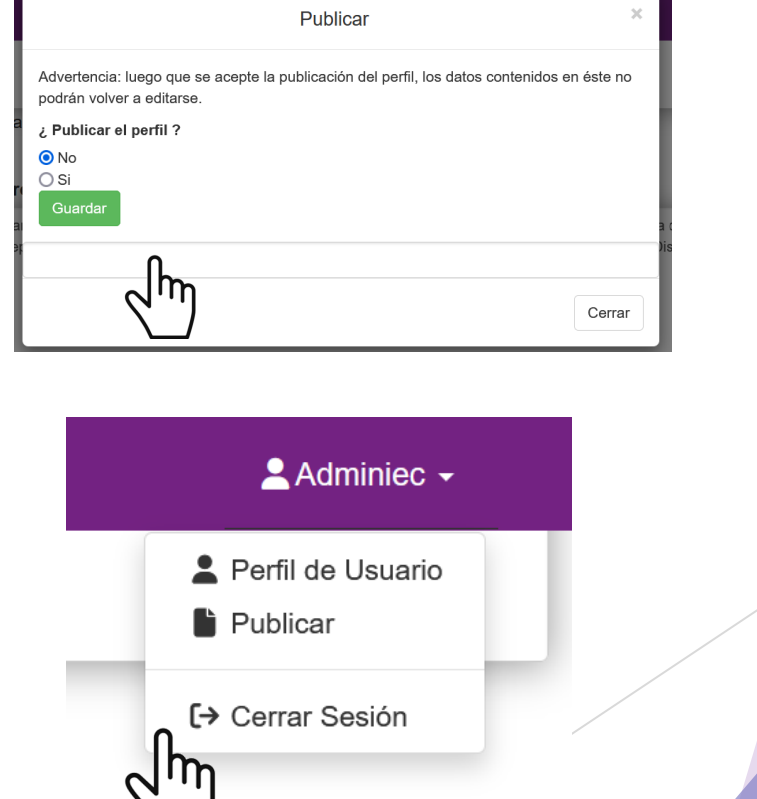

La opción **cerrar** termina con la sesión activa y regresa a la página de solicitud de credenciales de acceso.